# **Table of Contents**

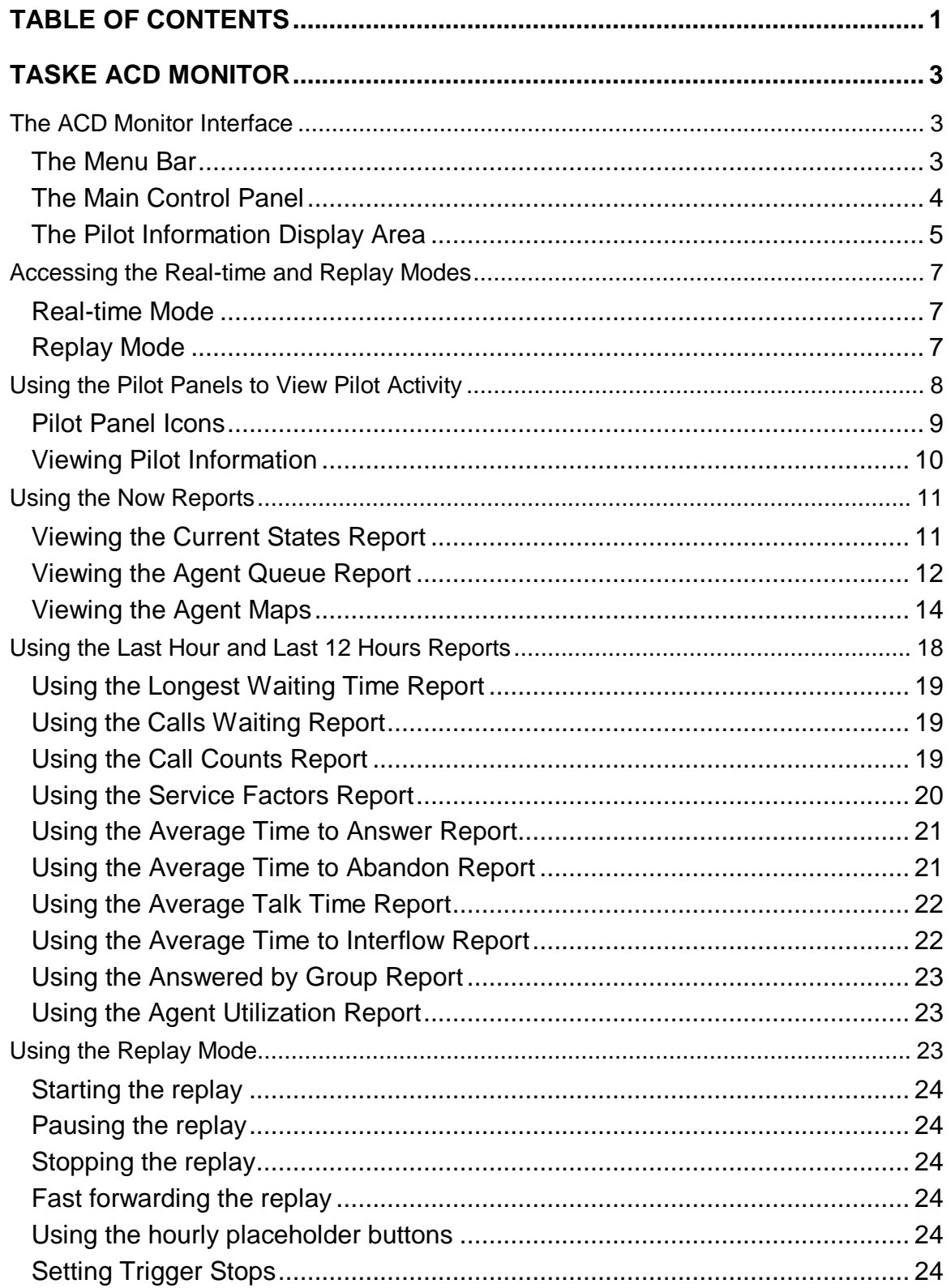

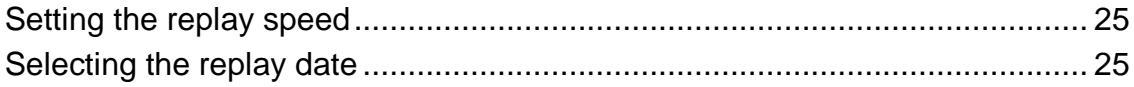

## **TASKE ACD Monitor**

The TASKE ACD Monitor is a call center monitoring application that reports both realtime and historical call center activity for Pilots and Pilot Groups. A Pilot is a dialable number that accesses a group of answer positions such as agent or extension groups. A Pilot Group is used strictly for reporting and monitoring purposes in TASKE applications. This is a group of Pilots given a single identifying number that is trackable in reports and the ACD Monitor. The application operates in two modes: Real-time and Replay.

The Real-time mode displays call center activity that spans the past 12 hours. Call center statistics are divided into three sections, Now, Last Hour, and Last 12 Hours. Updated constantly, the Now statistics provide a dynamic view of the current call center activity. The Last Hour and Last 12 Hours reports provide shift overview statistics. Viewing the Last Hour reports provides an overview of the call center activity for the past 60 minutes and the Last 12 Hours reports provide an overview of the past 12 hours.

The Replay mode is an animated review of a 24-hour period that shares the reports of the Real-time mode. Using the same Now, Last Hour, and Last 12 Hours reports, users select a date with logged call center data. The information for the day is replayed in a real-time simulation.

## **The ACD Monitor Interface**

Together, the Menu Bar, the Main Control Panel, and the Pilot Information Display Area (PIDA) comprise the ACD Monitor interface. The interactive interface reports Pilot and Pilot Group information numerically, graphically, and tabularly.

## **The Menu Bar**

File View Monitor Help

Spanning the top of the ACD Monitor window, the menu bar contains four menus that provide keyboard and mouse access to the functions of the TASKE ACD Monitor. The four menus of the menu bar are File, View, Monitor, and Help.

## **File Menu**

Access the Exit command from the File menu. This command closes the TASKE ACD Monitor application.

## **View Menu**

Use the View menu to toggle between the Real-time and Replay modes. Use the Next Window and Previous Window options to jump between the sections of the

ACD Monitor window.

### **Monitor Menu**

Click Select Pilot/Groups... from the Monitor menu to access the Pilot/Group Selection dialog box where the Pilots and Pilot Groups are selected for monitoring. Additionally, use the Monitor menu to view the Now, Last Hour, Last 12 Hours, Agent Queue, and Agent Map reports for specific Pilots and Pilot Groups.

### **Help Menu**

Use the Help menu to access the TASKE ACD Monitor online help and to view version and copyright information for the application.

### **Keyboard Shortcuts**

Use the keyboard shortcuts in the following table to maneuver throughout the TASKE ACD Monitor application.

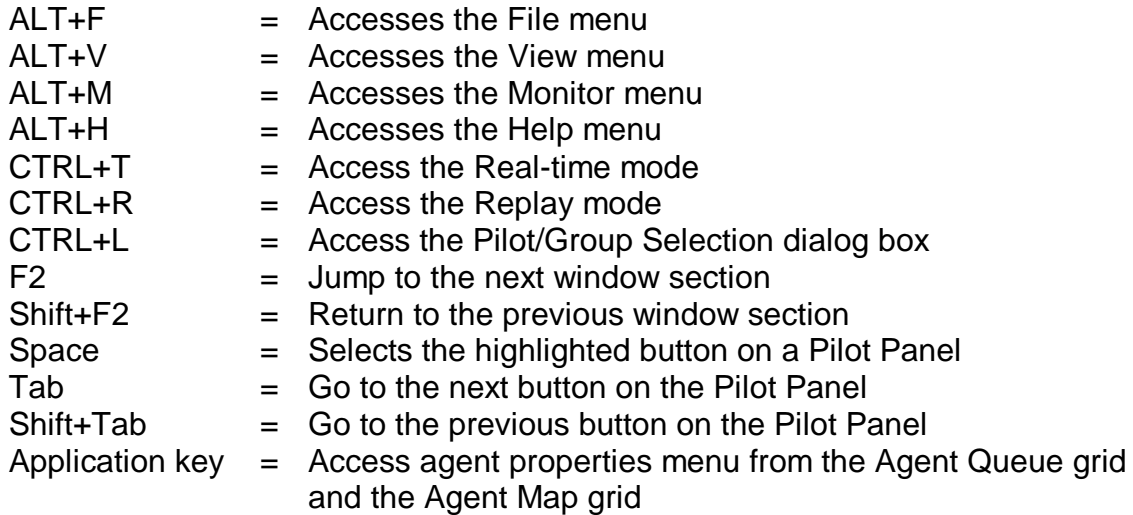

#### **The Main Control Panel**

The Main Control Panel is located on the left side of the ACD Monitor window. This section of the window is responsible for:

> Mode selection Display of system date and time in the Real-time mode Pilot list display and setup Date selection in replay mode Replay control

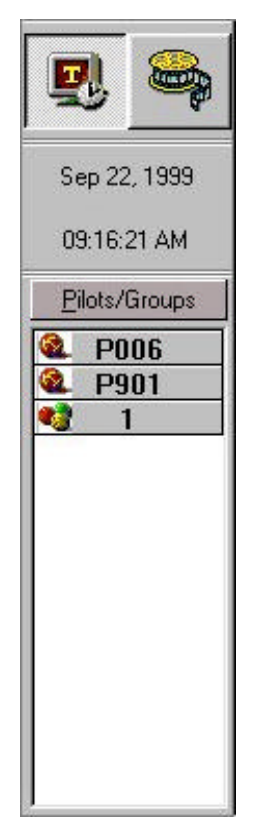

## **Mode Selection**

The two buttons located at the top of the Main Control Panel are the mode selection buttons. These buttons toggle between the Real-time and Replay modes.

## **Date and Time**

In the Real-time mode both the current date and time are displayed for read-only purposes. In the Replay mode, the date is provided in a box that allows for the selection of the replay date and the time displays the time of day that is being replayed.

## **Pilot Monitor List**

The Pilot Monitor List displays the Pilots and Pilot Groups being monitored. Clicking the Pilots/Groups button accesses the Pilot/Group Selection window where Pilots and Pilot Groups are added or removed from the Pilot Monitor List. The Pilot Monitor List provides a button for each Pilot and Pilot Group selected in the Pilot/Group Selection window. Select one or more Pilots from the Pilot Monitor List to display the Pilot information in the PIDA.

## **Replay Date Selection**

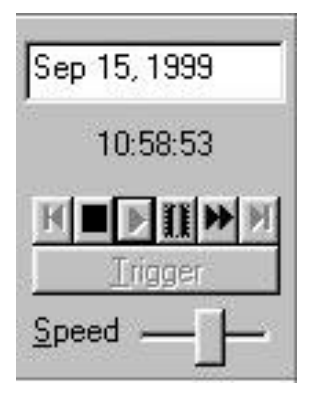

Use the date box in the Replay mode to select a date for the data replay. Double-click in the date box to choose a date from the calendar in the Select Dates dialog box.

## **Replay Control**

In the replay mode set the replay speed and control the replay of data on the Main Control Panel. Similar to VCR controls, the replay controls maneuver throughout the day's data. In addition, use the Trigger button to pause the replay at a specific time.

## **The Pilot Information Display Area**

Occupying the window area to the right of the Main Control Panel, the Pilot Information Display Area (PIDA) presents statistical and performance information for Pilots and Pilot Groups based on queue and agent activity. The information displayed in the PIDA is dependent on the Pilots and Pilot Groups selected from the Pilot Monitor List. Information is presented numerically, graphically, and tabularly in both the Real-time mode and the Replay mode.

Selection of a Pilot or Pilot Group from the Pilot Monitor List displays the Pilot Panel for the selection in the PIDA. If none of the Pilots or Pilot Groups are selected from the Pilot Monitor List, the Pilot Panels for all of the monitored Pilots and Pilot Groups are displayed in the PIDA.

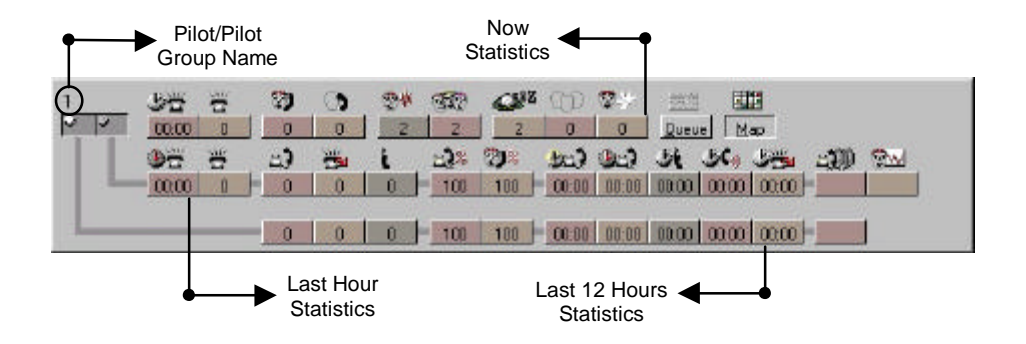

Pilot Panels house the graph control buttons that provide call center statistics and performance information. For those graph control buttons that represent a call center statistic, the numeric value of the statistic is visible on the button.

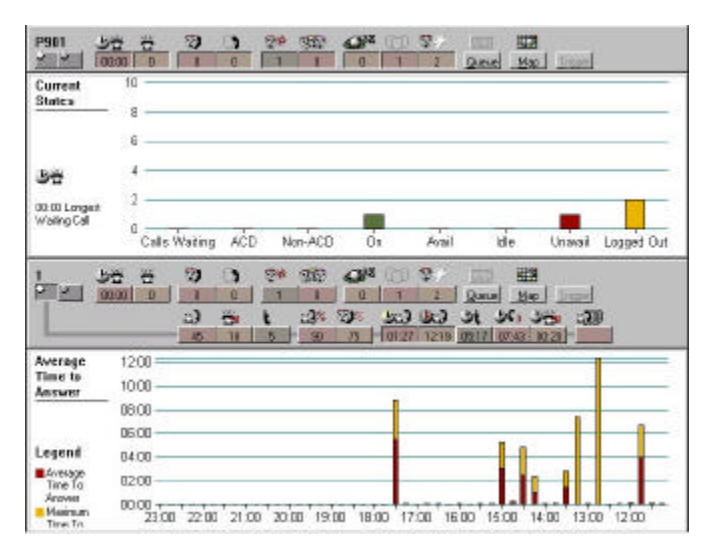

Clicking any of the graph control buttons provides a graphical or tabular view of the call center information. The graph control buttons are arranged on the Pilot Panel by time: Now, Last Hour, and Last 12 Hours.

To aid in the global assessment of the call center operations, multiple Pilots and Pilot Groups can be selected from the Pilot Monitor List and viewed simultaneously. The

PIDA self-scales to accommodate multiple Pilots. When there is more information than the PIDA can display, a scroll bar is provided for viewing the Pilot information that cannot be displayed.

The view of each Pilot and Pilot Group in the PIDA is customizable to eliminate unnecessary screen clutter. The Pilot Panels in the PIDA constantly display the Now statistics, but the Last Hour and Last 12 Hours information is expandable and collapsible as needed. Clicking a graph control button on a Pilot Panel accesses a graphical or tabular report. The display of the reports are optional for each displayed Pilot or Pilot Group and only one report per Pilot or Pilot Group can be displayed at a time.

#### **Accessing the Real-time and Replay Modes**

The two buttons located at the top of the Main Control Panel toggle between the Realtime mode and the Replay modes.

#### **Real-time Mode**

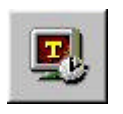

The Real-time mode displays call center activity that spans the past 12-hours. Call center statistics are divided into three sections: Now, Last Hour, and Last 12 Hours. Updated constantly, the Now statistics provide a dynamic view of the current call center activity. The Last

Hour and Last 12 Hours reports provide a shift overview using the call center statistics compiled over the selected time frame. When in the Real-time mode, the application title bar states TASKE ACD Monitor, whereas the titlebar states TASKE ACD Monitor - Replay when the application is functioning in the Replay mode.

Using the features of the Real-time mode, call center management is simplified. Agent and queue status is reported in real-time using a number of reporting formats. These formats include the numerical display of Now statistics on the Pilot Panel, a graphical view of the Now statistics, a tabular view of the agent queue, and user-definable agent maps that allow users to group agents logically while displaying their status.

The Last Hour and Last 12 Hours statistics provide material for shift evaluation. Review service percentages, telephone service factors, queue traffic, and agent performance. Reporting formats for the Last Hour and the Last 12 Hours include the numerical display of the statistics on the Pilot Panel, a graph for each statistic, a graphical performance evaluation of the agents by group, and an agent utilization graph that displays the agent states for the last hour.

#### **Replay Mode**

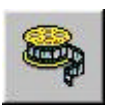

The Replay mode is an animated review of a 24-hour period that shares the reports of the Real-time mode. Using the same Now, Last Hour, and Last 12 Hours reports, select a date with logged call center data. As the replay progresses, the time indicates the time of day the

replay is displaying. The time is presented in 24-hour format and its speed of progression depends on the replay speed. When in the Replay mode, the application title bar states TASKE ACD Monitor - Replay, whereas the title bar simply states TASKE ACD Monitor when the application is functioning in the Real-time mode.

The Speed slider control determines the speed of the replay. At its slowest, the data is replayed in real-time, where one second equals one second. At its fastest, the data is replayed at 1000 times the real-time increments, meaning that one millisecond equals one second. Between these two extremes, the replay speeds

range from 2 times to 999 times the real-time increments. The speed is changeable while the replay is in progress, allowing users to quickly move through the information and slow it down when an in-depth analysis is required.

Located on the Main Control Panel, the controls for the replay are similar to that of a VCR. Use the replay controls to maneuver throughout the day's data. To further control the replay of data, select thresholds based on call center conditions or a specific time of day that pause the replay when the selected conditions are encountered.

## **Using the Pilot Panels to View Pilot Activity**

The Pilot Panels are the access points for the information provided by the TASKE ACD Monitor application. The graph control buttons on the Pilot Panels provide statistical and performance information for Pilots based on queue and agent activity.

Pilot Panels present Pilot information via the graph control buttons. Those graph control buttons that represent a call center statistic provide the numeric value of the statistic on the button. Clicking any of the graph control buttons provides a report below the Pilot Panel in the form of a bar graph or a table.

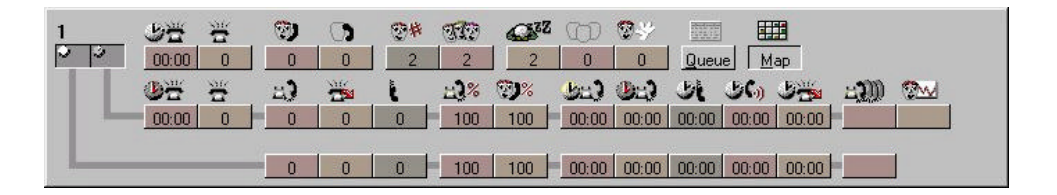

The graph control buttons are arranged on the Pilot Panels in three branches: Now, Last Hour, and Last 12 Hours. Now is the top branch of graph control buttons and these represent the current call center conditions. Last Hour is the middle branch of graph control buttons and these represent the call center conditions over the last 60 minutes. Last 12 Hours is the bottom branch of graph control buttons and these represent the call center conditions over the past 12 hours.

Pilot Panels are selected for display on the Pilot Monitor List. When a Pilot Panel is displayed, the Now branch of graph control buttons is visible and the name of the Pilot or Pilot Group is presented in the top, left corner. The Now branch of graph control buttons is always displayed, however, the Last Hour and Last 12 Hour branches are hidden. These branches are collapsible and expandable to provide the information only when needed. Click the Last Hour and Last 12 Hours icons to display or hide these branches of graph control buttons.

An icon represents each button on the Pilot Panels. The Last Hour and Last 12 Hours branches share the same icons, as the reports for both branches are the same. The only difference is the time span of the reports.

The Replay mode adds the Trigger button to the Now branch of graph control buttons. This button allows users to select specific call center conditions that will stop the replay when the selected conditions are encountered in the call center records.

### **Pilot Panel Icons**

The icons on the Pilot Panels provide easy visual recognition of the call center statistics. The table below defines each of the icons on the Pilot Panels.

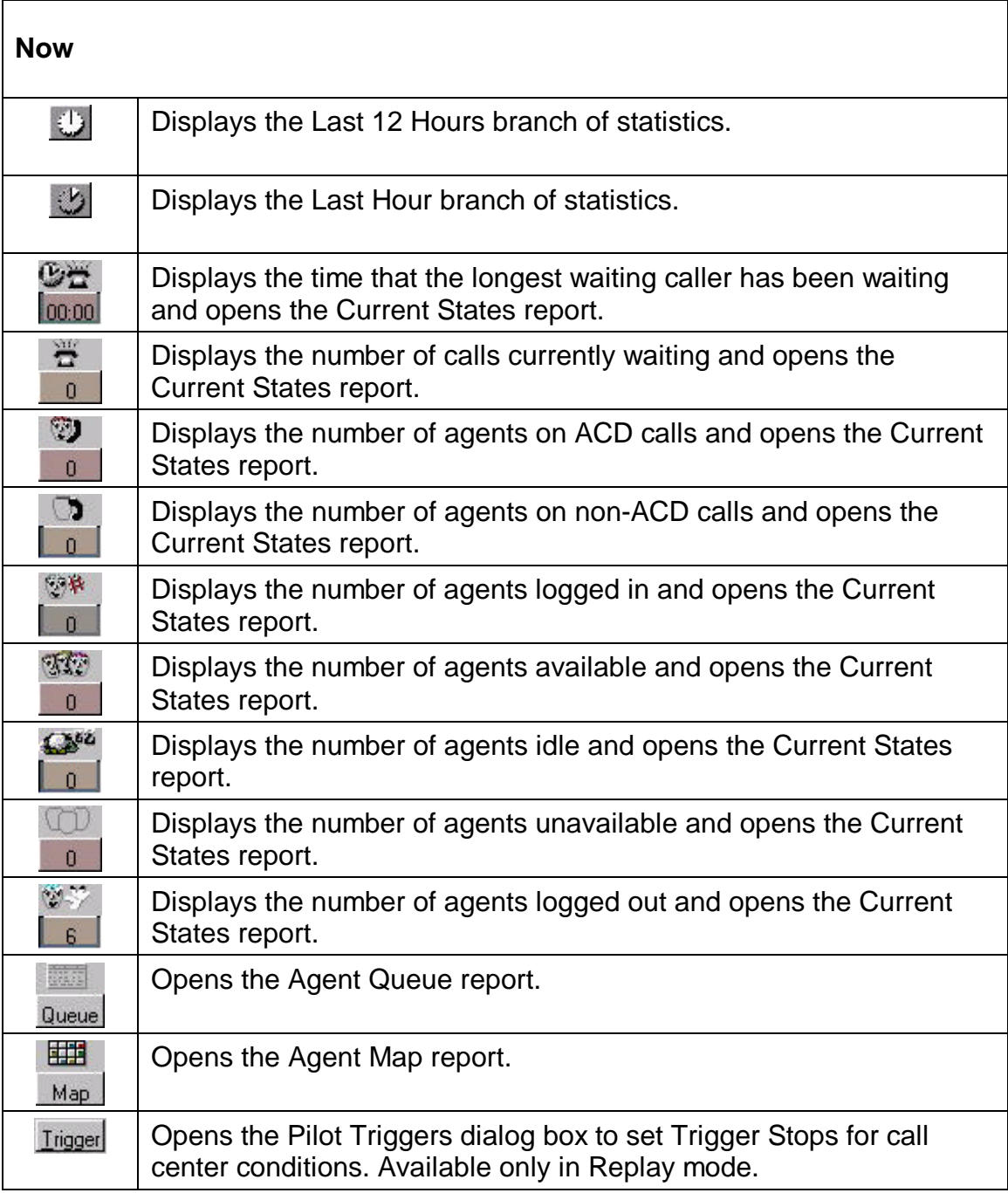

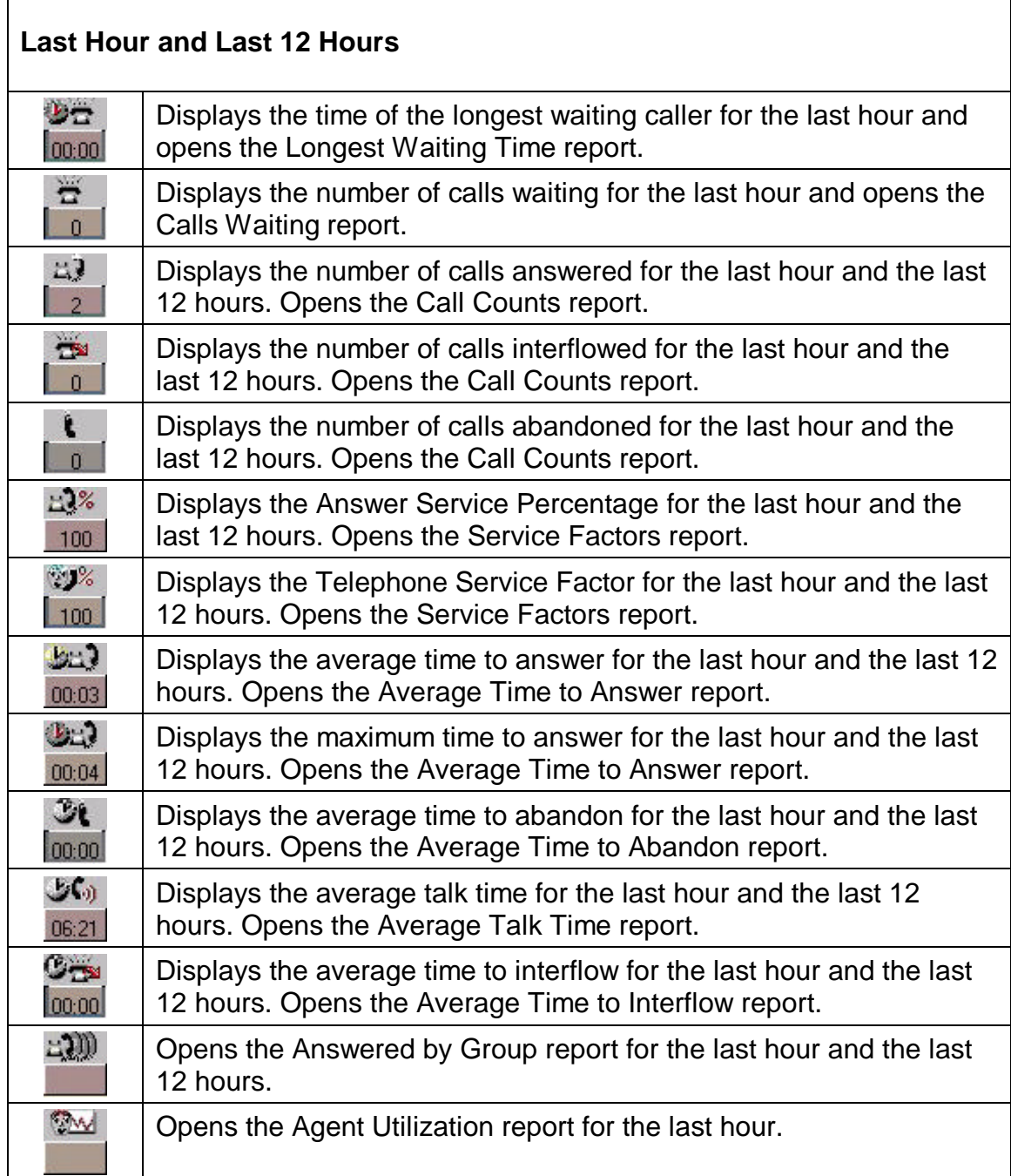

#### **Viewing Pilot Information**

The Pilot Monitor List on the Main Control Panel provides an easy way to select one or more Pilots or Pilot Groups to display.

To select one or more Pilot(s) or Pilot Group(s):

1. Click the Pilot(s) and Pilot Group(s)  $\bullet$  of interest on the Pilot Monitor

List.

- 2. The pilot panels for the selected Pilot(s) and Pilot Group(s) open in the PIDA.
- 3. De-select a Pilot or Pilot Group by clicking it a second time.

To select Pilots and Pilot Groups for monitoring:

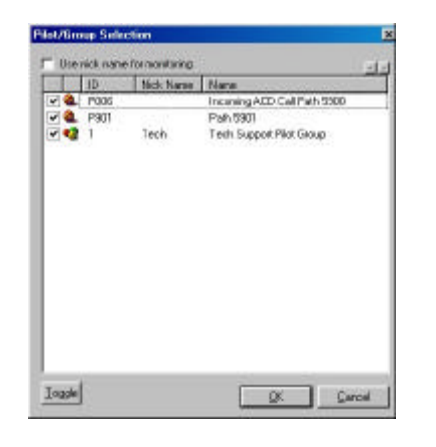

- 1. Click the Pilots/Groups button
- 2. Enable the check box next to the Pilots or Pilot Groups that you want to display in the Pilot Monitor List.
- 3. Click OK.

To select a range of Pilots/Groups to toggle on or off, SHIFT- or CTRL-click the range of Pilots/Groups from the list and click the Toggle button. Selected Pilots/Groups are highlighted in blue.

Pilots/Groups are identified by their ID or nick name in the TASKE ACD Monitor. To have the Pilots/Groups identified by their nicknames, enable the Use nick name for monitoring check box. If this check box is disabled, the Pilots/Groups are identified by their IDs.

It is important to note that the creation, deletion, and modification of Pilots and Pilot Groups are controlled by the TASKE Administrator application. Contact your administrator to further customize the list of available Pilots and Pilot Groups.

## **Using the Now Reports**

Real-time call center information is represented by the Now branch of graph control buttons. The graph control buttons that provide statistical information on the buttons open the Current States report. This is a bar graph that provides all of the Now statistical information on one graph. The Queue button opens the Agent Queue report, a table that reports the current status of all agents in the Pilot or Pilot Group. The Map button opens user-defined agent maps that provide agent state information. Use these maps to create a custom layout that groups agents according to the preferences of the user. For instance, create a map layout that groups agents according to their seating position in the call center.

#### **Viewing the Current States Report**

The Current States report is a bar graph that includes all of the real-time statistics on the Now branch of graph control buttons. Clicking any of the Now buttons opens the Current States report. The time of the Longest Waiting Call is displayed numerically in the margin of the graph and the remaining statistics are

represented by bars in the graph. The real-time statistics provide both queue and agent status information. These statistics are:

> the time of the longest call waiting the number of calls waiting the number of agents on ACD calls the number of agents on non-ACD calls the number of agents logged on the number of agents available the number of agents idle the number of agents unavailable the number of agents logged out

The information on the Current States report is provided in real-time. This means that it is a dynamic report, changing as the agent states and the queue change.

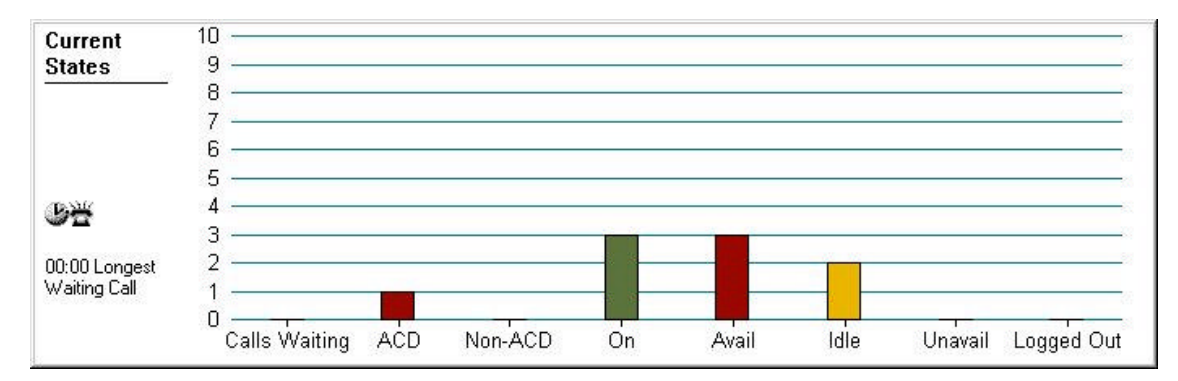

The Current States report is opened by clicking the graph control button for any of the statistics represented on the graph. When the report is open, the graph control buttons for the statistics represented in the graph are depressed. Clicking these buttons when they are depressed closes the Current States report.

#### **Viewing the Agent Queue Report**

Clicking the Queue button opens the Agent Queue report. This is a read-only, tabular display that reports real-time agent activity for the Pilot or Pilot Group. The five agent states included in the table are Idle Agents, On ACD Calls, On Non-ACD Calls, Unavailable, and Logged Out. All agents in the Pilot or Pilot Group are included and as their states change, it is reflected by their placement in the table.

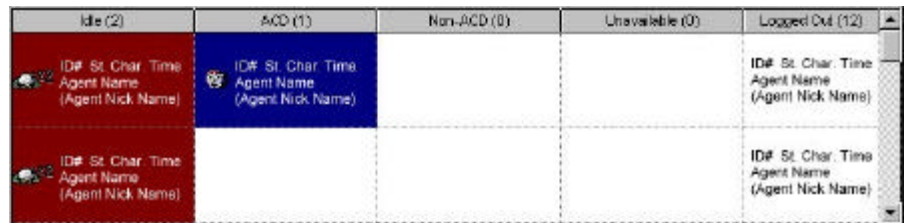

The report is displayed in the PIDA and the table is organized into five columns, each based on one or more agent states. In the title bar of each column, a number is provided in brackets. This number indicates the number of agents currently in that state.

The cells in the Agent Queue report provide agent and agent state information. The amount of information displayed in the cells is dependent on the filters selected by the user. In all cases the exact state can be identified using the agent state character. The agent states and their characters are as follows:

- $I =$  Agent is Idle (waiting to be offered a call)
- $A = A$ gent is on an ACD call
- $P =$  Agent in on an inbound non-ACD call
- $O =$  Agent is on an outbound non-ACD call
- $H = A$ gent is on hold
- $W =$  Agent is in Work Time
- $M = A$ gent is in Make Busy
- $D =$  Agent is in Do Not Disturb
- $L = A$ gent is logged out
- ? = Agent is inactive (no activity has occurred since log in)

The Idle (I) and ACD (A) columns in the Agent Queue table are all very specific in regard to the state that is reported. The Non-ACD column reports both inbound (P) and outbound (O) non-ACD calls, the Logged Out column displays both the logged out (L) and inactive (?) states while the Unavailable column reports the remaining agent states.

#### **Filtering cell information using the Cell Properties**

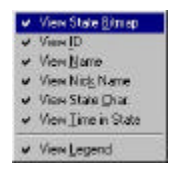

Each cell in the Agent Queue report can display up to six items. These items are: an agent state icon, the agent ID, the agent name, the agent nick name, a state character, and the amount of time the agent has spent in the current state. Users can choose to display all or none of these items in the cells. By default, the agent

state icon, agent ID, agent name, and the amount of time the agent has spent in the current state are displayed.

To select or de-select the agent properties for display:

- 1. Right-click anywhere on the map layout to access the cell properties dropdown menu.
- 2. Click an item to select it or de-select it from the list of properties to display. If a check mark is present beside the item, it is selected. If a check mark is not present beside the item, it is not selected.
- 3. Repeat steps 1 and 2 for the selection or de-selection of additional items.

It is important to note that the properties cannot be changed for individual agents.

Changing the display properties in a cell affects the information display for all of the cells in the table.

#### **Using color to display agent states**

The use of color in the Agent Queue report is very effective for a quick analysis of agent states. To further enhance the use of color in the Agent Queue report, users can enable the color display for some states and disable the color display for others using the State Color Legend.

To enable or disable the color display of agent states:

- 1. Right-click anywhere on the Agent Queue report to access the cell properties drop-down menu.
- 2. Enable the View Legend option to open the State Color Legend dialog box.
- 3. Enable the check boxes of the agent states that will display color.
- 4. Disable the check boxes of the agent states that will not display color.
- 5. Click  $\overline{X}$  to close the State Color Legend dialog box.

When the color display for an agent state is disabled, the cell color is white.

#### **Viewing the Agent Maps**

The Agent Map is a real-time graphical report that dynamically illustrates the status of agents. Agents are grouped on the Agent Map logically and their status is reported using a combination of color, icons, and text. The ability to group agents by department or by seating placement within the call center translates into quick and easy personnel tracking and management.

A default Agent Map is created for each monitored Pilot that is titled: Main Map for *Pilot Name*. This Agent Map is a shell only. Users must place agents on the map, edit the title if desired, and set the preferences.

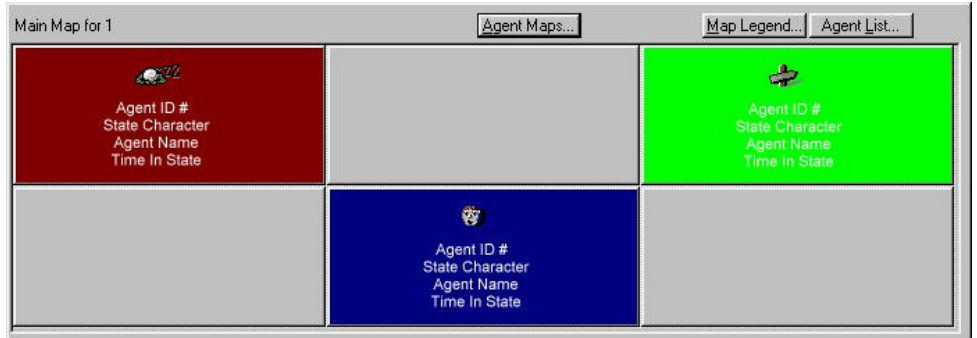

Clicking the Map button on a Pilot Panel displays the last viewed agent map for the Pilot in the PIDA. The agent map consists of a toolbar and a grid area that

displays the selected map layout. The toolbar contains three buttons that access the map layouts and their setup. The Agent Maps button accesses the map layouts, the Map Legend button accesses the color legend for the agent states, and the Agent List button accesses the list of agents in the Pilot. The grid in the Agent Map is where the agents are grouped. The grid can be as small as one cell or as large as thirty rows by 30 columns, or nine hundred cells. The cell size is scaled to accommodate the grid size, meaning that smaller grids have larger cells that can display more agent information.

Agents can be grouped in any order, with blank cells surrounding each group for easy group recognition. The cells can display an agent state icon, the agent ID, the agent name, a character that represents the state, and the amount of time the agent has been in the state. This information can be filtered to display only the information that is pertinent to the user.

#### **Creating, modifying, and deleting map layouts**

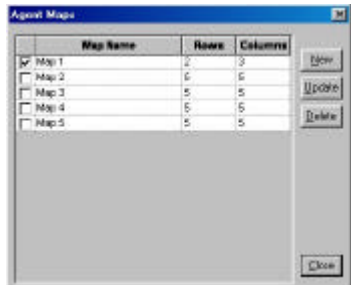

The Agent Maps... button opens the Agent Maps dialog box where map layouts are created and modified. Several map layouts can be created for each Pilot or Pilot Group, allowing custom map layouts to be created that reflect the individual preferences of the users.

To create a new map layout:

- 1. Click Agent Maps... on the toolbar to open the Agent Maps dialog box.
- 2. Click New to add a new map layout to the list.
- 3. Type a name for the new map layout in the Map Name column.
- 4. Click the Rows column and input the number of rows for the table.
- 5. Click the Columns column and input the number of columns for the table.
- 6. Click Update to save the new map layout.

To edit an existing map layout:

- 1. Click Agent Maps... on the toolbar to open the Agent Maps dialog box.
- 2. Change the map layout name in the Map Name column if required.
- 3. Click the Rows column and change the number of rows for the table if required.
- 4. Click the Columns column and change the number of columns for the table if required.
- 5. Click Update to save the changes to the map layout.

It is important to note that removing occupied cells from the grid by reducing the grid size automatically removes the agents occupying the cells from the grid and returns the agent names to the Agent List.

To delete a map layout:

- 1. Click Agent Maps... on the toolbar to open the Agent Maps dialog box.
- 2. Enable the check box of the map layout to delete.
- 3. Click Delete to open the TASKE ACD Monitor dialog box.
- 4. Click Yes to delete the map layout.

#### **Adding and removing agents from a map layout**

A drag-and-drop feature is used to add agents to and remove agents from a map layout.

To place an agent in a map layout:

- 1. Click Agent List... on the toolbar to open the Agent List dialog box.
- 2. Drag an agent from the Agent List to an empty cell in the Agent Map.

To move an agent to another cell:

- 1. Click the cell occupied by the agent to be moved. When selected, a box surrounds the agent information in the cell.
- 2. Move the mouse to a corner of the cell until the mouse pointer becomes a r.
- 3. Drag the agent to the desired cell.

To remove an agent from a map layout:

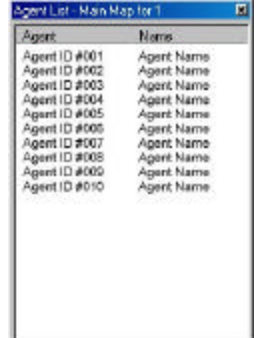

- 1. Click Agent List... on the toolbar to open the Agent List dialog box.
- 2. Click the cell occupied by the agent to be removed. When selected, a box surrounds the agent information in the cell.
- 3. Move the mouse to a corner of the cell until the mouse pointer becomes a  $\mathbb{R}$ .
- 4. Drag the agent to the Agent List.

Adding or moving an agent to an occupied cell removes the agent occupying the cell from the grid and returns the agent name to the Agent List.

#### **Switching between map layouts**

The map layouts for individual Pilots or Pilot Groups are accessed via the Map button on the Pilot Panels. Several map layouts can exist for a single Pilot or Pilot Group. This allows custom maps to be created for each call center shift that reflect the individual preferences of the users.

To switch between map layouts:

- 1. Click Agent Maps... on the toolbar to open the Agent Maps dialog box.
- 2. Enable the check box for the desired map layout.
- 3. Click Close to close the Agent Maps dialog box.

#### **Filtering cell information using the Cell Properties**

Each cell in a map layout can display up to six items. These items are: an agent state icon, the agent ID, the agent name, the agent nick name, a state character, and the amount of time the agent has spent in the current state. Users can choose to display all or none of these items in the cells of a map layout. By default, the agent state icon, agent ID, agent name, and the amount of time the agent has spent in the current state are displayed.

To select or de-select the agent properties to display in a cell:

- 1. Right-click anywhere on the map layout to access the cell properties dropdown menu.
- 2. Click an item to select it or de-select it from the list of properties to display. If a check mark is present beside the item, it is selected. If a check mark is not present beside the item, it is not selected.
- 3. Repeat steps 1 and 2 for the selection or de-selection of additional items.

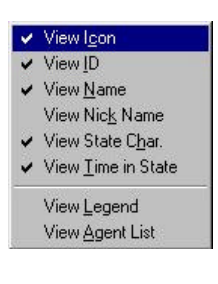

The bottom two items in the cell properties drop-down menu open and close the State Color Legend dialog box and the Agent List dialog box.

Properties cannot be changed for individual agents. Changing the display properties in a map layout affects the information display for all agents in the map layout.

#### **Using color to display agent states**

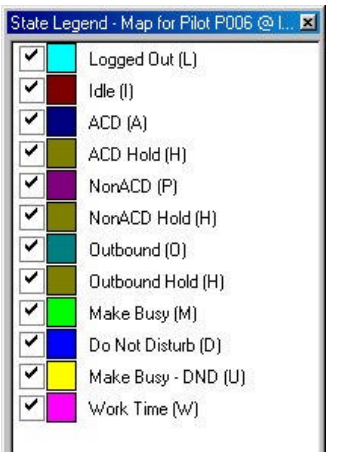

The use of color in the Agent Map is very effective for a quick analysis of agent states. To further enhance the use of color in the Agent Maps, users can enable the color option for some states and disable the color options for others using the Map Legend.

Click the Map Legend... button on the toolbar or rightclick the grid and select View Legend from the pop-up menu to open the State Legend dialog box. Using this dialog box, users can disable the color display for states that are not important. This makes the states with the color display enabled become more evident when they are encountered.

To enable or disable the color display of agent states:

- 1. Click Map Legend... on the toolbar or right-click the grid and select View Legend from the menu to open the State Legend dialog box.
- 2. Enable the check boxes of the agent states that will display color.
- 3. Disable the check boxes of the agent states that will not display color.
- 4. Click  $\times$  to close the State Legend dialog box.

When the color display for an agent state is disabled, the cell color is white.

## **Using the Last Hour and Last 12 Hours Reports**

The Last Hour and Last 12 Hours reports are accessed via the Now branch of graph control buttons on the Pilot Panels. Clicking the **button on the Now branch of a Pilot** Panel accesses the Last Hour branch of reports, while clicking the  $\Box$  button accesses the Last 12 Hours branch of reports. These branches are collapsible and expandable to provide the information only when needed.

Each Last Hour and Last 12 Hours report is represented by a graph control button. If applicable, the button displays the numeric value of the statistic it represents. The Longest Waiting Time, Calls Waiting, and the Agent Utilization reports are only available for the last hour. The remainder of the reports are the same for the Last Hour and Last 12 Hours, except for the time frame involved.

Clicking a graph control button on either the Last Hour or Last 12 Hours branch of reports displays the report below the Pilot Panel. When more than one graph control button is depressed, all of the statistics for the depressed buttons are present on the displayed graph. Clicking a depressed graph control button closes the report.

The reports that present the Last Hour and the Last 12 Hours statistics are:

Longest Waiting Time Calls Waiting Call Counts Service Factors Average Time to Answer Average Time to Abandon Average Talk Time Average Time to Interflow Answered By Group Agent Utilization

To get detailed statistical information about any of the bars on any of the graphs, hold the mouse over the bar for a moment to produce the statistical information.

### **Using the Longest Waiting Time Report**

The Longest Waiting Time report is a bar graph that indicates the amount of time the longest waiting caller has been in the pilot or pilot group queue for each minute of the last hour. Segmented into one-minute intervals, the graph updates once every minute.

To view the Longest Waiting Time report:

- 1. Select the Pilot or Pilot Group that interests you from the Pilot Monitor List.
- 2. On the Pilot Panel that appears, enable the Last Hour **button**.
- 3. Click the Longest Waiting Time  $\overline{27}$  button on the Last Hour branch of graph control buttons.

## **Using the Calls Waiting Report**

The Calls Waiting report is a bar graph that details the number of calls waiting in the queue for the Pilot or Pilot Group over the past hour. Segmented into oneminute intervals, the graph updates once every minute with the most recent count of calls in the queue.

To view the Calls Waiting report:

- 1. Select the Pilot or Pilot Group that interests you from the Pilot Monitor List.
- 2. On the Pilot Panel that appears, enable the Last Hour **button**.
- 3. Click the Calls Waiting **button on the Last Hour branch of graph control** buttons.

## **Using the Call Counts Report**

The Call Counts report is a bar graph that provides the number of calls answered, the number of calls abandoned, and the number of calls interflowed. The graph is available for the last hour and the last 12 hours. The last hour graph is segmented into 15-minute periods and the last 12 hours graph is segmented into 2.5-hour periods. Both graphs are continually updated with the most recently completed 15-minute period.

To view the Call Counts report for the last hour:

- 1. Select the Pilot or Pilot Group that interests you from the Pilot Monitor List.
- 2. On the Pilot Panel that appears, enable the Last Hour button.
- 3. Click either the Calls Answered **B** button, the Calls Abandoned button, or the Calls Interflowed **button** on the Last Hour branch of graph control buttons.

To view the Call Counts report for the last 12 hours:

- 1. Select the Pilot or Pilot Group that interests you from the Pilot Monitor List.
- 2. On the Pilot Panel for the selected Pilot or Pilot Group, enable the Last 12 Hours  $\bigcup$  button.
- 3. Click either the Calls Answered **Button, the Calls Abandoned** button, or the Calls Interflowed button on the Last 12 Hours branch of graph control buttons.

#### **Using the Service Factors Report**

The Service Factors report is a bar graph that reports the Answer Service Factor and Telephone Service Factor. These statistics indicate how the calls that reach the call center are being handled. The graph is available for the last hour and the last 12 hours. The last hour graph is segmented into 15-minute periods and the last 12 hours graph is segmented into 2.5-hour periods. Both graphs are continually updated with the most recently completed 15-minute period.

The Telephone Service Factor indicates the percentage of calls answered and abandoned before the maximum time to answer threshold is exceeded. Ideally this value would be 100%. It is desirable to keep this parameter as high as possible, so a significant number of calls are responded to before the threshold target is reached.

The Answer Service Factor is the percentage of calls answered, irrespective of the time it takes to answer them. Ideally this value would be 100%. It is desirable to keep this parameter as high as possible so a significant number of calls are answered rather than abandoned.

To view the Service Factors report for the last hour:

- 1. Select the Pilot or Pilot Group that interests you from the Pilot Monitor List.
- 2. On the Pilot Panel that appears, enable the Last Hour **button**.
- 3. Click either the Answer Service Factor  $\mathbb{R}^3$  button or the Telephone Service Factor **button on the Last Hour branch of graph control** buttons.

To view the Service Factors report for the last 12 hours:

- 1. Select the Pilot or Pilot Group that interests you from the Pilot Monitor List.
- 2. On the Pilot Panel that appears, enable the Last 12 Hours  $\Box$  button.
- 3. Click either the Answer Service Factor  $\mathbb{R}^*$  button or the Telephone Service Factor **button on the Last 12 Hours branch of graph control** buttons.

#### **Using the Average Time to Answer Report**

The Average Time to Answer report is a stacked bar graph that provides the average time to answer and the maximum time to answer. The graph is available for the last hour and the last 12 hours. The last hour graph is segmented into 15 minute periods and the last 12 hours graph is segmented into 2.5-hour periods. Both graphs are continually updated with the most recently completed 15-minute period.

To view the Average Time to Answer report for the last hour:

- 1. Select the Pilot or Pilot Group that interests you from the Pilot Monitor List.
- 2. On the Pilot Panel that appears, enable the Last Hour **button**.
- 3. Click either the Average Time to Answer **button or the Maximum Time** to Answer **button on the Last Hour branch of graph control buttons.**

To view the Average Time to Answer report for the last 12 hours:

- 1. Select the Pilot or Pilot Group that interests you from the Pilot Monitor List.
- 2. On the Pilot Panel that appears, enable the Last 12 Hours  $\Box$  button.
- 3. Click either the Average Time to Answer button or the Maximum Time to Answer **button on the Last 12 Hours branch of graph control** buttons.

#### **Using the Average Time to Abandon Report**

The Average Time to Abandon report is a bar graph that provides the average amount of time a caller will wait in the queue for the Pilot or Pilot Group without an answer. The graph is available for the last hour and the last 12 hours. The last hour graph is segmented into 15-minute periods and the last 12 hours graph is segmented into 2.5-hour periods. Both graphs are continually updated with the most recently completed 15-minute period.

To view the Average Time to Abandon report for the last hour:

- 1. Select the Pilot or Pilot Group that interests you from the Pilot Monitor List.
- 2. On the Pilot Panel that appears, enable the Last Hour button.
- 3. Click the Average Time to Abandon button on the Last Hour branch of graph control buttons.

To view the Average Time to Abandon report for the last 12 hours

- 1. Select the Pilot or Pilot Group that interests you from the Pilot Monitor List.
- 2. On the Pilot Panel that appears, enable the Last 12 Hours  $\mathbb{Z}$  button.
- 3. Click the Average Time to Abandon button on the Last 12 Hours

branch of graph control buttons.

#### **Using the Average Talk Time Report**

The Average Talk Time report is a bar graph that provides the average length of answered calls for the Pilot or Pilot Group. The graph is available for the last hour and the last 12 hours. The last hour graph is segmented into 15-minute periods and the last 12 hours graph is segmented into 2.5-hour periods. Both graphs are continually updated with the most recently completed 15-minute period.

To view the Average Talk Time report for the last hour:

- 1. Select the Pilot or Pilot Group that interests you from the Pilot Monitor List.
- 2. On the Pilot Panel that appears, enable the Last Hour button.
- 3. Click the Average Talk Time  $\mathcal{L}_{\mathbb{Q}}$  button on the Last Hour branch of graph control buttons.

To view the Average Talk Time report for the last 12 hours:

- 1. Select the Pilot or Pilot Group that interests you from the Pilot Monitor List.
- 2. On the Pilot Panel that appears, enable the Last 12 Hours  $\Box$  button.
- 3. Click the Average Talk Time **button on the Last 12 Hours branch of** graph control buttons.

#### **Using the Average Time to Interflow Report**

The Average Time to Interflow report is a bar graph that provides the average length of time a call will remain in the Pilot or Pilot Group queue before being routed to another queue. The graph is available for the last hour and the last 12 hours. The last hour graph is segmented into 15-minute periods and the last 12 hours graph is segmented into 2.5-hour periods. Both graphs are continually updated with the most recently completed 15-minute period.

To view the Average Interflow Time report for the last hour:

- 1. Select the Pilot or Pilot Group that interests you from the Pilot Monitor List.
- 2. On the Pilot Panel that appears, enable the Last Hour **button**.
- 3. Click the Average Time to Interflow button on the Last Hour branch of graph control buttons.

To view the Average Interflow Time report for the last 12 hours:

- 1. Select the Pilot or Pilot Group that interests you from the Pilot Monitor List.
- 2. On the Pilot Panel that appears, enable the Last 12 Hours **button**.
- 3. Click the Average Time to Interflow button on the Last 12 Hours

branch of graph control buttons.

#### **Using the Answered by Group Report**

The Answered by Group report is a bar graph that indicates the percentage of calls handled by each Agent Group within the Pilot or Pilot Group. The graph is available for the last hour and the last 12 hours. The last hour graph is segmented into 15-minute periods and the last 12 hours graph is segmented into 2.5-hour periods. Both graphs are continually updated with the most recently completed 15-minute period.

To view the Answered by Group report for the last hour:

- 1. Select the Pilot or Pilot Group that interests you from the Pilot Monitor List.
- 2. On the Pilot Panel that appears, enable the Last Hour  $\mathcal{D}$  button.
- 3. Click the Answered by Group **2. button on the Last Hour branch of** graph control buttons.

To view the Answered by Group report for the last 12 hours:

- 1. Select the Pilot or Pilot Group that interests you from the Pilot Monitor List.
- 2. On the Pilot Panel that appears, enable the Last 12 Hours  $\Box$  button.
- 3. Click the Answered by Group **200** button on the Last 12 Hours branch of graph control buttons.

#### **Using the Agent Utilization Report**

The Agent Utilization report is a bar graph that indicates the agent states and the number of agents in each state for the last hour. The graph includes the number of agents idle, the number of agents on ACD calls, the number of agents on non-ACD calls, and the number of agents unavailable. Segmented into twenty-minute intervals, the graph updates once every minute with the most recent agent state information.

To view the Agent Utilization report:

- 1. Select the Pilot or Pilot Group that interests you from the Pilot Monitor List.
- 2. On the Pilot Panel that appears, enable the Last Hour  $\mathbb{Z}$  button.
- 3. Click the Agent Utilization **Button on the Last Hour branch of graph** control buttons.

#### **Using the Replay Mode**

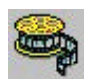

The Replay mode uses stored PBX data to provide an as-it-happened repetition of a selected 24-hour period. The replay of call center data is controlled in a

manner similar to that of a VCR. Use the replay controls to maneuver throughout the data for the selected day. Prior to playing the data, select the date for the replay and set the replay speed to an adequate level.

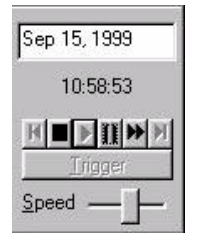

The controls for the Replay mode are located on the Main Control Panel. Use the controls to select the replay date and speed, and to control the progression of the information. In addition, a time of day Trigger Stop can be set using the Trigger Stops button on the Main Control Panel. To set Pilot or Pilot Group specific Trigger Stops that apply to call center conditions, use the Trigger Stops buttons on the Pilot Panels.

## **Starting the replay**

Clicking the  $\blacktriangleright$  button starts the playback of call center data. The speed of the data replay is determined by the selection in the Speed field.

### **Pausing the replay**

To pause the replay, click the  $\blacksquare$  button. When the replay is paused, the time field flashes the time the replay was paused. Click Pause again or Play to restart the replay.

## **Stopping the replay**

Clicking the **button stops the replay and resets the time to 00:00 for the** selected date.

## **Fast forwarding the replay**

Clicking the **b** button immediately advances the replay to the next event. Clicking and holding the button continues to advance through the events until the button is released.

#### **Using the hourly placeholder buttons**

As a replay progresses, the information is saved at the beginning of each hour. When a save occurs, a temporary marker, or placeholder, is created. The  $\blacksquare$  and  $M$  buttons are used to move from placeholder to placeholder when the replay is paused. When the  $\blacksquare$  button is clicked, the replay time returns to 00:00 and all markers are removed.

## **Setting Trigger Stops**

Use the Trigger buttons on the Main Control Panel and on the Pilot Panels to

define time of day and queue events that pause the replay when encountered.

Known as Trigger Stops, the thresholds for call center conditions are selected for individual Pilots or Pilot Groups using the Trigger button on the Pilot Panel. Thresholds can be set for three call center conditions. These are Calls Waiting, Abandoned Calls, and the Longest Waiting Call. The time of day Trigger Stop is a general threshold that applies to all monitored Pilots and Pilot Groups. Only one time of day trigger stop can be set at a time.

To define Trigger Stops for call center conditions:

- 1. Click the Trigger button on the Pilot Panel for the desired Pilot or Pilot Group to open the Pilot Triggers dialog box.
- 2. Enable the check boxes for the desired Trigger Stops and set the value or time thresholds for each.
- 3. Click OK.

To define a time of day Trigger Stop:

- 1. Select the Trigger button on the Main Control Panel to open the Trigger dialog box.
- 2. Enable the Stop at Record Time (HH:MM:SS) check box and set the time for the Trigger Stop.
- 3. Click OK.

#### **Setting the replay speed**

The replay speed is set using the speed slider control on the Main Control Panel. At its right-most position, or slowest replay speed, the data is replayed in realtime, where one second equals one second. At its left-most position, or fastest replay speed, the data is replayed at 1000 times the real-time increments, meaning that one millisecond equals one second. Between these two extremes, the replay speeds range from 2 times to 999 times the real-time increments. The speed is changeable while the replay is in progress, allowing users to quickly move through the information and slow it down when an in-depth analysis is required.

To select a replay speed:

- 1. Move the slider to the desired position within the replay speed range.
- 2. Adjust the slider at any time during the replay.

#### **Selecting the replay date**

To replay call center data, the user must select a date from the date box on the Main Control Panel.

To select the replay date:

- 1. Double-click the date box to open the calendar in the Date Selection dialog box.
- 2. Use  $\leq$  and  $\geq$  to select the desired year.
- 3. Use  $\leq$  and  $\geq$  to select the desired month.
- 4. Click on each of the desired date(s). When a date is selected it is highlighted in blue.
- 5. Click OK.
- 6. Click to begin the replay.